# **NÁVOD K OBNOVENÍ HESLA**

Při pokusu o přihlášení se objeví červená hláška o chybném zadání přihlašovacích údajů.

Nejprve zkontrolujte, zda jste zadali správný e-mail a heslo. Nezapomněl/a jste na speciální znak? Nemáte zapnutý CapsLock?

Pokud jste zadali údaje správně a nedaří se vám přihlásit nebo jste zapomněli heslo, klikněte na

*"Zapomněli jste heslo?"*

### **KROK Č. 1**

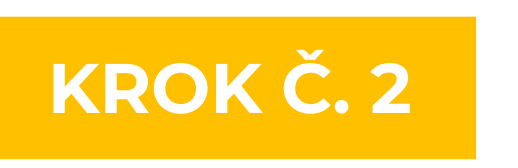

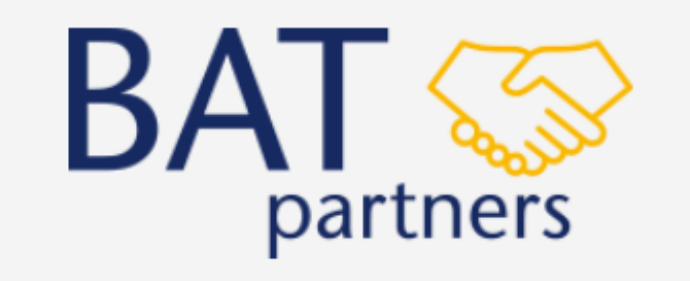

Your login attempt has failed. Make sure the username and password are correct.

Přihlašovací e-mail ě

a

Přihlásit se

#### Zapomněli jste heslo?

Czech  $\blacktriangledown$ 

Vyplňte svoji emailovou adresu, přes kterou se přihlašujete do účtu a klikněte na *"Pokračovat".*

## **RESETOVAT HESLO**

K vyresetování hesla použijte váš přihlašovací e-mail. Pokyny k obnovení hesla zašleme na e-mailovou adresu spojenou s vaším účtem.

Přihlašovací e-mail

Pokračovat

Zrušit

#### **KROK Č. 3**

Na váš e-mail obdržíte odkaz pro obnovení hesla. Pokud e-mail ve své schránce nemáte, zkontrolujte složku spam či hromadnou poštu.

## Klikněte na *"NASTAVIT HESLO"*

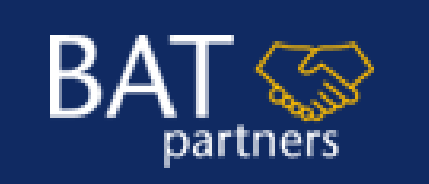

#### Dobrý den,

heslo Vašeho BAT partners účtu bylo obnoveno. Pro nastavení nového hesla klikněte na odkaz níže:

#### **NASTAVIT HESLO**

Děkujeme za Vaši přízeň a přejeme hezký den! **Tým BAT partners** 

Odkaz vás navede zpět do prohlížeče.

#### partners

## Změnit heslo

Zadejte heslo pro xxxxxxxx@email.com Nezapomeňte uvést alespoň:

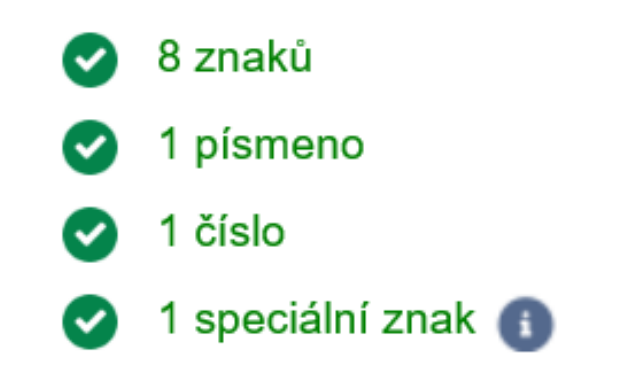

\* Nové heslo

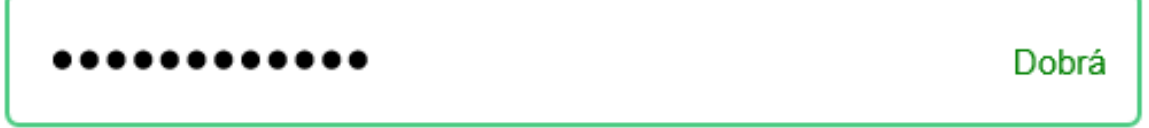

\* Potvrdit nové heslo

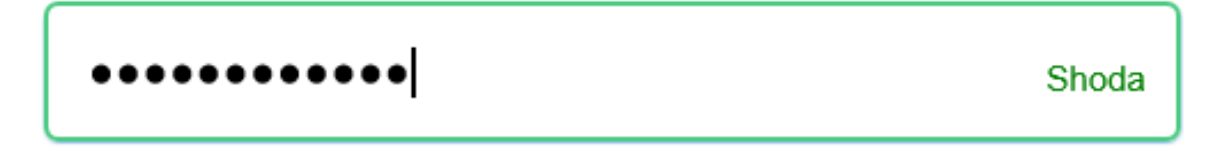

Změnit heslo

Zadejte prosím své nové heslo a potvrďte změnu kliknutím na *"Změnit heslo"*

**Pokud se vám nadále nedaří, se do BAT partners účtu přihlásit, kontaktujte naší zákaznickou linku +420 800 610 610 nebo nám napište na info@batpartners.cz**

#### **KROK Č. 4**

#### **KROK Č. 5**

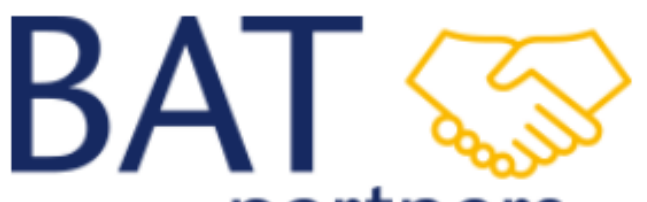